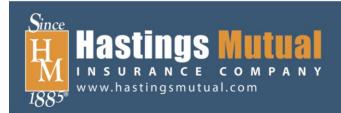

# Hastings Mutual Insurance Company

**User Account Management Set up and Reference Guide** 

#### What the Program Will Do

The purpose of the Agency Authentication program is to give our agents the ability to create multiple users with unique login information and individual permission levels for access to online information. Agencies will be able to determine appropriate permission levels for individual users which will determine access to everything from online production reports to who can order co-op materials online.

This functionality also allows more accurate data collection of individuals in each agency so that we can better target our communications to ensure that the right information gets to the right people. Agency Authentication will also allow for the collection of licensing information keeping us up to date on every producer in each office.

This is a completely optional program; if you do not wish to participate you may continue to use the single sign on process with universal access to all aspects of our website for every person.

### **Agency Authentication - Getting Started**

- Each agency should select an individual who will serve as the agency administrator to opt in to Agency Authentication and to set up individual user accounts. Please note that the Agency Administrator role will have no restrictions to the information that can be accessed via the website. They will also have the ability to create new users, change user permissions to both the website and agency codes, and delete users when necessary.
- To begin Agency Authentication the selected agency administrator should log in to the HMIC website using their agency's original account (similar to 000XXXX) and click on the Account Management tab.

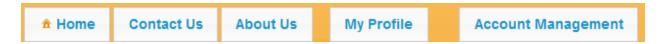

- 3. Partner agencies in place prior to Agency Authentication will be directed to a detailed explanation of the User Account Management program. Please read through every screen and click "Next" until you reach the screen where you are able to "opt in" to the program. You will need to confirm that you have read the information and would like to participate in the program.
- 4. Once an agency has selected an Agency Administrator(s), create a new Agency Administrator account by clicking on Add a New User. Again, please note the Agency Administrator role will have no restrictions to the information they can access on the website.

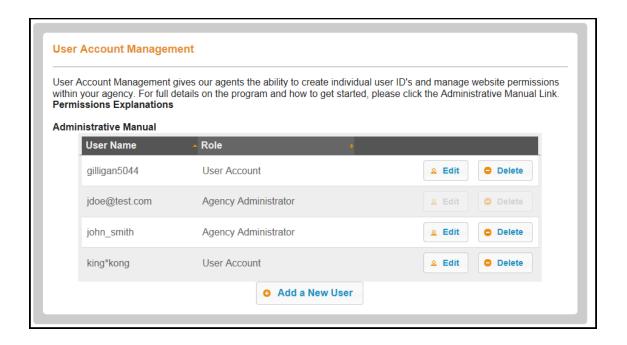

5. Agency Administrator's basic information is entered on the Add a New User screen.

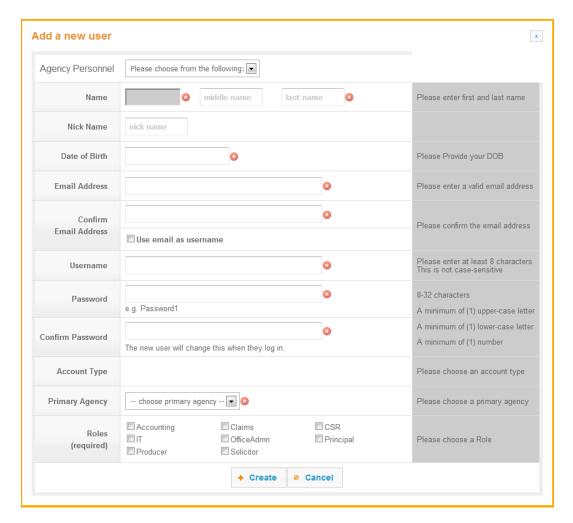

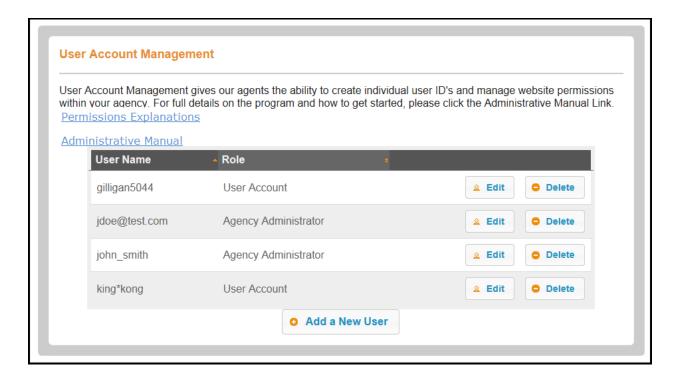

• Each new user and Agency Administrator(s) will require input of a name, an email address, a username and a password. Confirmation of the email address and password will be required. Please note that an email can be used for the username as well.

**Username requirements:** 

- Must be alpha-numeric
- Cannot use the following symbols: ampersand (&), quotes ("), or apostrophe (')

**Password requirements:** 

- 8-32 characters
- 1 UPPERCASE letter
- 1 lowercase letter
- 1 number
- Each user will be required to change the password established by the Agency Administrator. It will be acceptable to select a temporary password such as Password1 as it will be required to change upon initial user log in.
- The primary agency number will determine the default address as well as the default agency for production reports and Policy Express.
- Click 'Create'
- 6. The User Details screen will display. In the Agency Numbers section, each associated agency will be assigned to the Agency Administrator that is being established.

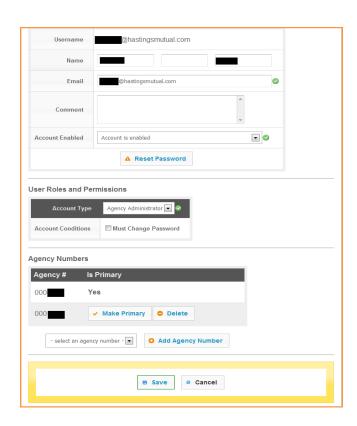

- 7. Remember to make note of the new user name and password created for the Agency Administrator as this user name and password will be required to sign in to the website.
- 8. On the next screen, scroll to the middle of the page after reviewing any listed agency numbers and click on "Save".
- 9. Once a new Agency Administrator has been created, the 000XXXX account is disabled and agency personnel will no longer be able to access the account.
- 10. When logging back into the website under the Agency Administrator account, you will be prompted to complete your profile and change your password.
  - Review the general information about your account click "Next"
  - In the password section, click "Update" to change your password and set your recovery question.
  - In the Marketing section, click "Update". Select your line of business. NOTE: as a Producer or Principal, licensing information will be required.

At this point the Agency Administrator role has been created. The Administrator role has the ability to create additional users as well as disable any other Administrator account. They have no restrictions as to what information can be accessed on the website. The Agency Administrator can now create individual user accounts for the remainder of agency staff. The Agency Administrator is the only role that has permissions to create individual user accounts. To create additional users, log in as the Agency Administrator and follow the remaining instructions in this document.

#### **User Account Setup**

To create additional users or Agency Administrators, click on the "Add a New User" button. When adding new users, the Agency Administrator will be able to determine the permission levels for each individual user account created.

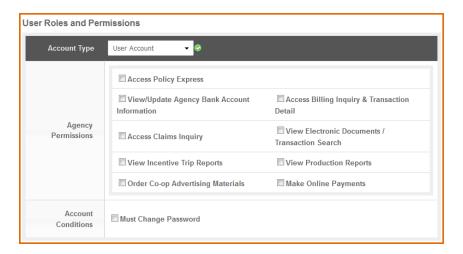

NOTE: Remember to create a generic password for each user as they will be asked to change it when they log in for the first time.

#### **Permissions**

| Agent Type            |                                                                            |  |
|-----------------------|----------------------------------------------------------------------------|--|
| Agency Administrator  | Agency Administrators have no restrictions                                 |  |
| User Account          | User Accounts can be assigned any of the permissions below.                |  |
| Agency Permissions    | *All permissions are limited to the agency number(s) assigned to the user. |  |
| Access Policy Express | Users can access our Policy Express quoting and issuance system.           |  |

| View/Update Agency Bank<br>Account Information    | Users can update the <u>Bank Accounts</u> used for EFT payments.  Users can use the <u>Account Billing Inquiry</u> search and look at transaction information for any accounts found. |  |
|---------------------------------------------------|----------------------------------------------------------------------------------------------------|--|
| Billing Inquiry and Transaction<br>Detail         |                                                                                                    |  |
| Claims Inquiry                                    | Users can use the <u>Claims Inquiry</u> system to look up claims information on a policy.                                                                                             |  |
| View Electronic Documents /<br>Transaction Search | Users can use the <u>Document Search</u> and the <u>Transaction Search</u> record lookup tools.                                                                                       |  |
| View Incentive Trip Reports                       | Users can view the <u>Incentive Trip</u> reports.                                                                                                    |  |
| View Production Reports                           | Users can view the <u>Agency Production Reports</u> .                                                                                                    |  |
| Order Co-op Advertising<br>Materials              | Everyone can see these, but only users with this permission can place orders for our<br>Personalized Advertising Materials                                                            |  |
| Make Online Payments                              | Users can make Online Payments for the agency and any accounts or policies.                                                                                                    |  |
| Extra                                             |                                                                                                    |  |
| Must Change Password                              | This forces the user to change their password the next time they log in. This is mandatory when you add a new user.                                                                   |  |

When individual users log in for the first time, they will be prompted to do the following:

- 1. Change their password
- 2. Verify their user information
- 3. Input their marketing information: primary line of business and any licensing information

#### **User Account Management**

The Agency Administrator will also have the ability to manage agency users. Below is a screen shot of the User Account Management screen:

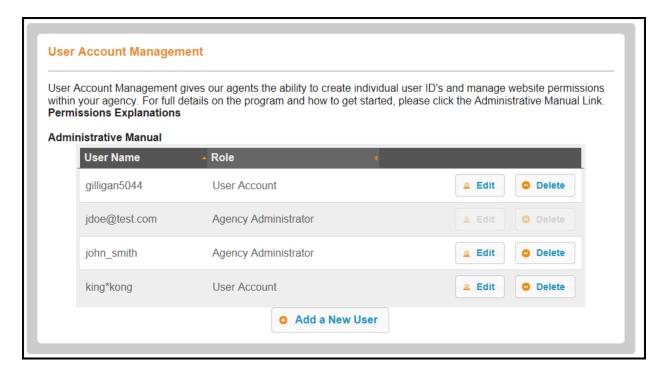

- 1. To edit a user, select the "Edit" button to make changes to each user's details including the following:
  - a. Disable an account this will prevent the user from having permissions to log into the website
  - b. Update user's information
  - c. Reset user's password which will then email the new password directly to the user
  - d. Add or delete agency codes for which the user has permissions. Selections made here will control what agency codes each user's have access to. Remember, selecting a primary agency number simply sets that address as the user's primary address.

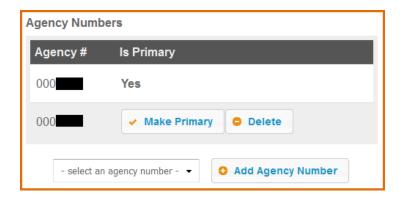

2. To delete a user, select "Delete" next to the selected user's name. You will be prompted to confirm if the user's license should be cancelled with HMIC.

## **User History**

When viewing the recent user activity, the 20 most recent activity items will appear.

| Recent User Activity      |                                                   |                          |              |  |
|---------------------------|---------------------------------------------------|--------------------------|--------------|--|
| Action                    | Description                                       | Time                     | User         |  |
| Log out                   | gilligan5044 logged out                           | 5/21/2014 10:44:40<br>AM | gilligan5044 |  |
| Remove<br>Role/Permission | Removed "Must Change Password"                    | 5/21/2014 10:42:25<br>AM | gilligan5044 |  |
| Change Password           | Password updated                                  | 5/21/2014 10:42:25<br>AM | gilligan5044 |  |
| Logged In                 | gilligan5044 logged in to the website.            | 5/21/2014 10:42:14<br>AM | gilligan5044 |  |
| Add Role/Permission       | Added "Visible in User Account Maintenance panel" | 5/21/2014 10:18:09<br>AM | 0005044      |  |
| Primary Agency<br>Number  | 0005044 was added as the primary agency number.   | 5/21/2014 10:18:09<br>AM | 0005044      |  |
| Add Role/Permission       | Added "Must Change Password"                      | 5/21/2014 10:18:08<br>AM | 0005044      |  |
| Add Role/Permission       | Added "Agent"                                     | 5/21/2014 10:18:08<br>AM | 0005044      |  |
| Add Role/Permission       | Added "Canupdateaccount"                          | 5/21/2014 10:18:08<br>AM | 0005044      |  |